A gyufarejtvények bemutatására készítsünk ábrákat és négy weblapot. A weboldalak készítéséhez forrásként a forras.txt, az 1.jpg, a 2.jpg, a 3.jpg és a 4.jpg állományokat, illetve a megadott mintát használjuk fel. A honlapunkról letölthet® a forras.zip állomány, amely a forrásállományokat tartalmazza tömörítve.

- 1. Képszerkeszt® program segítségével készítsünk a honlap díszítéséhez sik.jpg néven egy képet az 1.jpg, a 2.jpg, a 3.jpg és a 4.jpg állományok képeinek egymáshoz illesztésével a minta szerint.
- 2. Rajzolóprogram segítségével készítsük el az abra1. png állományt a minta, valamint a rejt1. html oldalon látható gyufaszálakból álló ábra szerint.
- 3. Hozzunk létre négy weblapot rejtbev.html, rejt1.html, rejt2.html és rejt3.html néven. Mind a négy oldal következő tulajdonságai egyezzenek meg:
	- a. A böngésző címsorában megjelenő cím legyen "Gyufarejtvény".
	- b. Az oldal háttérszíne legyen türkiz (#53868B kódú szín), a szöveg színe és a linkek minden állapotának színe fekete.
	- c. Készítsünk egy 2×2-es táblázatot: A táblázat legyen középre igazított, 800 pont széles. A háttérszíne legyen fehér. Állítsunk be 2 pontos keretet és 10 pontos ellamargót.
	- $d$ . A táblázat első sorában vonjuk össze a cellákat és ide illesszük be a csik. jpg képet.
	- e. A második sor első cellájának szélességét állítsa 150 pontosra. A cellába írjuk be a "Bevezeto", "1. rejtvény", "2. rejtvény" és "3. rejtvény" szöveget. A szövegeket alakítsa linkké. A lapokon mindig három link van (az a szöveg nem hivatkozás, amely az aktuális oldalra mutatna). A linkeket igazítsa a mintának megfelelően.
- 4. A rejtbev.html lapon az elkészített egységes táblázat második sor, második ellá jába illesszük be a forras.txt állományból a szöveget. A mintának megfelel®en alakítsuk ki a bekezdéseket.
- 5. A "Gyufarejtvény" szöveget formázzuk Címsor1-es stílussal és helyezzük középre.
- 6. Állítsunk be felsorolást a szabályokat leíró bekezdésekre és a minta alap ján formázzuk félkövér stílussal a szabály leírás ímét.
- 7. A rejt1.html oldalon az elkészített egységes táblázat második sorának második ellá jában szúrjuk be az abra1.png képet és a hozzátartozó szöveget a forras.txt állományból illesszük be.
- 8. A további két rejtvényt nem adjuk meg. Keressünk tetszőleges másik két gyufarejtvényt és a hozzátartozó ábrákat abra2.png és abra3.png néven készítsük el.
- 9. Az általunk választott két gyufarejtvény alapján készítsük el a rejt2.html és a rejt3.html oldalakat és formázzuk a rejt1.html oldallal megegyező módon.

Minta: rejtbev.html

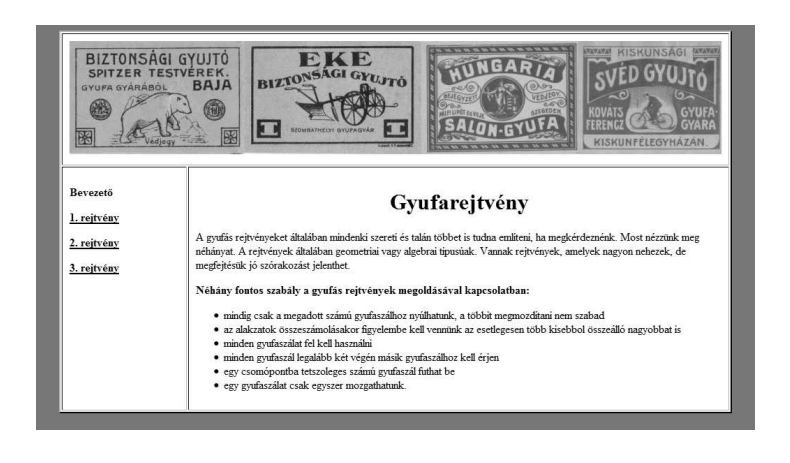

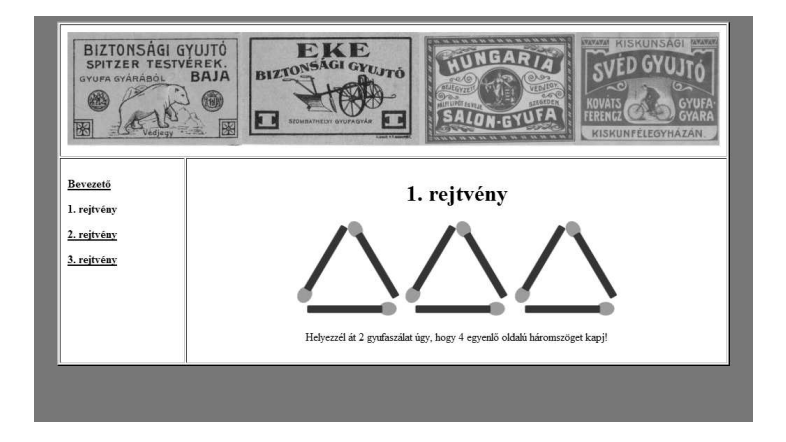

(A minták színesben is láthatók a hátsó bels® borítón.)

Beküldend® egy tömörített állományban (i261.zip, i261.rar ...) a megoldáshoz szükséges összes állomány, illetve egy rövid dokumentáció (1261.txt, 1261.pdf ...), amelyben szerepel a megoldáskor alkalmazott képszerkesztő, rajzoló és honlapszerkesztő program neve.